# Search Guide for Listed Company Information – Advanced Search

"Advanced Search" provided under Listed Company Publications on the HKEXnews Website and the "Information on Listed Companies" provided on the GEM Website allow users to search for listed company documents by using **single** or **multiple parameters**. The more parameters you select, the more refined the results will be. Below is the screen layout of "Advanced Search" and "Information on Listed Companies":

#### **HKEXnews Website**

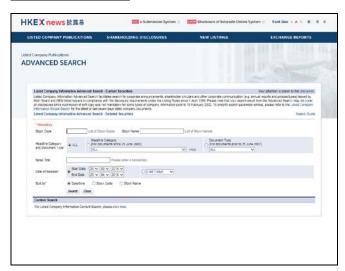

#### **GEM Website**

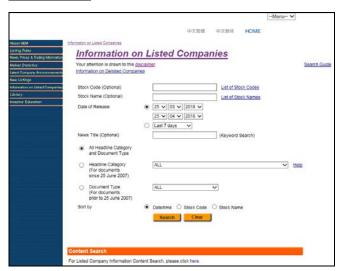

The search function provided on the two websites are basically the same except the "Advanced Search" covers listing documents of both Main Board and GEM companies while the "Information on Listed Companies" covers listing documents of GEM companies only.

For illustrative purpose, the "Advanced Search" is used in the following examples to demonstrate how to search for listed company documents.

#### **Search by Single Parameter**

## Example 1 Search by Default

Simply click the Search button, without inputting any fields.
 (Date of Release will be from the preceding month up to today by default)

All listed company documents published on the HKEXnews Website in the preceding month will be shown.

# Example 2 Search by Stock Code/Stock Name

- Input the Stock Code/Stock Name of the listed company (e.g. "388" or "HKEX ").
  (Date of Release will be from 1 April 1999 up to today by default)
- 2. Click the **Search** button.

All listed company documents of the selected **Stock Code/Stock Name** published on the HKEXnews Website since 1 April 1999 will be shown.

#### **Example 3** Search by News Title

- Input the keywords of News Title (e.g. "interim results").
  (Date of Release will be from the preceding month up to today by default.)
- 2. Click the **Search** button.

All listed company documents with the defined **News Title** published on the HKEXnews Website in the preceding month will be shown.

# **Search by Multiple Parameters**

# Example 4 Search by Headline Category/Document Type AND Date of Release

For listed company documents published on or after 25 June 2007

- 1. Select the first-tier **Headline Category** (e.g. "Announcements and Notices").
  - a. [Optional] In the pop-up box immediately below, select the group heading of second-tier **Headline Category** (e.g. "Notifiable Transactions").
  - b. [Optional] In the pop-up box immediately below, select the second-tier **Headline** Category (e.g. "Very Substantial Acquisition").

(Date of Release will be from the preceding month up to today by default)

- 2. Define the search period (i.e. Date of Release) by either specifying the time period, or choosing one of the pre-defined search periods.
- 3. Click the Search button.

All listed company documents of the selected **Headline Category** published on the HKEXnews Website for the specified search period will be shown.

You have to select **Stock Code/Stock Name** for any search covering more than twelve months.

For listed company documents published prior to 25 June 2007

- 1. Select the **Document Type** (e.g. "Results Announcement").
- 2. Define the search period (i.e. Date of Release) by specifying the time period.
- 3. Click the Search button.

All listed company documents of the selected **Document Type** published on the HKEXnews Website for the specified search period will be shown.

You have to select **Stock Code/Stock Name** for any search covering more than twelve months.

# Example 5 Search by Stock Code/Stock Name AND Headline Category AND Date of Release

(Only applicable to listed company documents posted on or after 25 June 2007)

- Input the Stock Code or Stock Name of the listed company (e.g. "388" or "HKEX").
  (Date of Release will be from 1 April 1999 up to today by default.)
- 2. Select the first-tier **Headline Category** (e.g. "Announcements and Notices").

- 3. Define the search period (i.e. Date of Release) by either specifying the time period, or choosing one of the pre-defined search periods.
- 4. Click the **Search** button.

All listed company documents of the selected search criteria published on the HKEXnews Website for the specified search period will be shown.

## Example 6 Search by Headline Category AND News Title AND Date of Release

(Only applicable to listed company documents posted on or after 25 June 2007)

- Select the first-tier Headline Category (e.g. "Announcements and Notices").
  (Date of Release will be from the preceding month up to today by default)
- 2. Input the keyword of News Title (e.g. "China").
- 3. Define the search period (i.e. Date of Release) by either specifying the time period, or choosing one of the pre-defined search periods.
- 4. Click the **Search** button.

All listed company documents of the selected search criteria published on the HKEXnews Website for the specified search period will be shown.

You have to select **Stock Code/Stock Name** for any search covering more than twelve months.

# **Useful Tips for Your Search**

- 1. If you do not specify Stock Code/Stock Name and Headline Category/Document Type, the search period shall not be more than one month. If you specify Headline Category/Document Type but not the Stock Code/Stock Name, the search period shall not be more than twelve months. However, if Stock Code/Stock Name is specified, the search period will be set to 1 April 1999 up to today by default.
- If you do not know a listed company's full name or stock code, you may click on "List of Stock Codes" (sorted by stock code) or "List of Stock Names" (sorted by alphabetical order) next to the input boxes. You can then click on the stock short name to select the listed company.
- 3. To facilitate your search of the Headline Category, there is a built-in three-level search. The highest level has 16 first-tier headline categories. You can then narrow down your search by selecting a group heading of second-tier Headline Category in the next level. If you do not know the structure of the headline categories, you can click the Help button for a list of categories at the lowest level in alphabetical order.